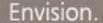

Design.

Deliver.

Lead.

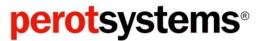

**Government Services** 

# Formula Grant Electronic Application System for Indian Education (EASIE) Part II

March 2008

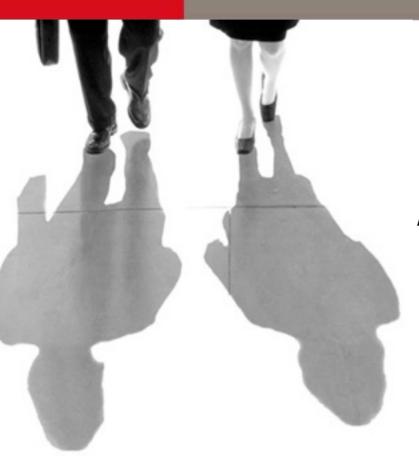

#### Review of Formula Grant EASIE

- What is Formula Grant EASIE?
- Changes from manual process
- Timeline for 2 parts
- Features of System
- User Roles
- Formula Grant EASIE Process
- Navigation, Question and Answer Formats
- Data Pre-population
- Training and Outreach
- Online Demonstration

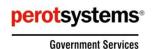

#### What is Formula Grant EASIE?

- ✓ The Formula Grant Electronic Application System for Indian Education (EASIE) is the online application procedure, now in its second year.
- ✓ Data is stored directly into a database, which makes it quicker and easier for applicants to enter their information and for OIE to review and approve applications.

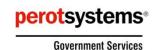

# Changes from manual process

- ✓ Applications are completed online instead of on paper.
- ✓ System is easy-to-learn and easy-to-use.
- ✓ Review process is much faster and more interactive.
- ✓ Live technical and policy support is available during business hours via phone, e-mail or fax.
- ✓ Application has been divided into two separate parts.

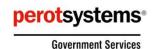

# Timeline for 2 parts

Formula Grant EASIE is divided into two parts with each part having a separate open time period to access it.

#### Part II: Program and Budget Information

Provides your allocation amount based on the Indian student count total submitted under Part I. Part II also enables you to enter student performance data, identify your project's objectives, services, and activities, and build a realistic program budget.

Part II is scheduled to open March 21, 2008 and close April 23, 2008.

#### Part I: Student Count

Provides the appropriate data entry screens, based on the type of applicant indicated, that enables you to correctly submit your Indian student count totals.

Part I opened December 14, 2007, and closed January 31, 2008.

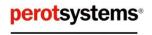

- ✓ Users can view/download a PDF version of their Formula Grant EASIE application at any time.
- ✓ Unique numbering for each Formula Grant EASIE question to assist in faster referencing and navigation.
- ✓ Online Getting Started materials, FAQs, and Partner Support Center are able to assist in completing the Formula Grant EASIE application.
- ✓ Managing users can easily create a new version of their Formula Grant EASIE application when updates need to be made to a certified version.
- ✓ Available data is pre-populated from EDFacts.
- ✓ Built in validity edit checks for improved data quality.

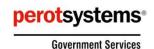

# System Changes From Last Year

- ✓ LEA Assessment Information and Program Objectives now each have their own section.
- ✓ New requirement that each objective must be supported by assessment data.
- ✓ A new optional Comment section that allows applicants to provide additional explanatory information.
- ✓ Explicit printing, saving, and certifying instructions.
- ✓Online popup help screens for assessments, objectives, and budget.
- ✓ Reminder to download a copy while the system is open.
- ✓ Improved format of the PDF of your application for printing and downloading.
- ✓ Improved Help, Getting Started, and FAQs.
- ✓ More system checks to reduce errors.
- ✓ Multi-entity applicants (e.g. consortia) still submit assessment data for each participating LEA, but now submit only ONE set of objectives.

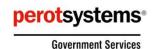

# EDFacts Submission System (ESS) – Login Window

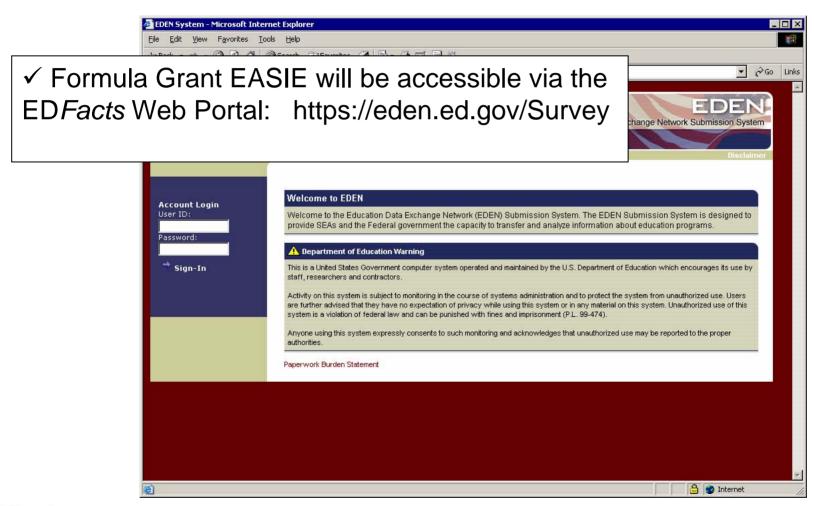

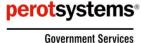

### Formula Grant EASIE Welcome Page

✓ Provides access to everything necessary for an applicant to complete € Go their Formula Grant EASIE application Education Data Exchange Network Submission System and submit to ED. Welcome to Formula Grant EASIE Formula Grant EASIE Part II The application process for the Title VII Indian education formula grant program has changed to Formula Grant Electronic Application System for Indian Education (EASIE), an easy-to-use, Web-based application system. Change Password It is the Office of Indian Education's (OIE) intent that Formula Grant EASIE be useful, easy to use and assist grantees in submitting applications that are 'ready for approval' so that you can spend your time providing services to our Indian students instead of endless paperwork. Although you may download and print sample forms from the system, the application must be submitted electronically through Formula Grant EASIE. The only form that may be submitted in hard copy is the signed and dated Parent Committee Approval Form, if you are a public school district, which should be faxed to the OIE at 202-205-0606 within three business days from certification (submission) of Part II of the application Click on "Getting Started" below for instructions and Frequently Asked Questions (FAQs) or click the appropriate "Formula Grant EASIE" link on the left navigation bar to begin data entry Getting Started Paperwork Burden Statement Department of Education Warning This is a United States Government computer system operated and maintained by the U.S. Department of Education which encourages its use by Activity on this system is subject to monitoring in the course of systems administration and to protect the system from unauthorized use. Users are further advised that they have no expectation of privacy while using this system or in any material on this system. Unauthorized use of this system is a violation of federal law and can be punished with fines and imprisonment (P.L. 99-474). Anyone using this system expressly consents to such monitoring and acknowledges that unauthorized use may be reported to the proper authorities perotsystems<sup>®</sup> A Internet

## Getting Started Supporting Screens

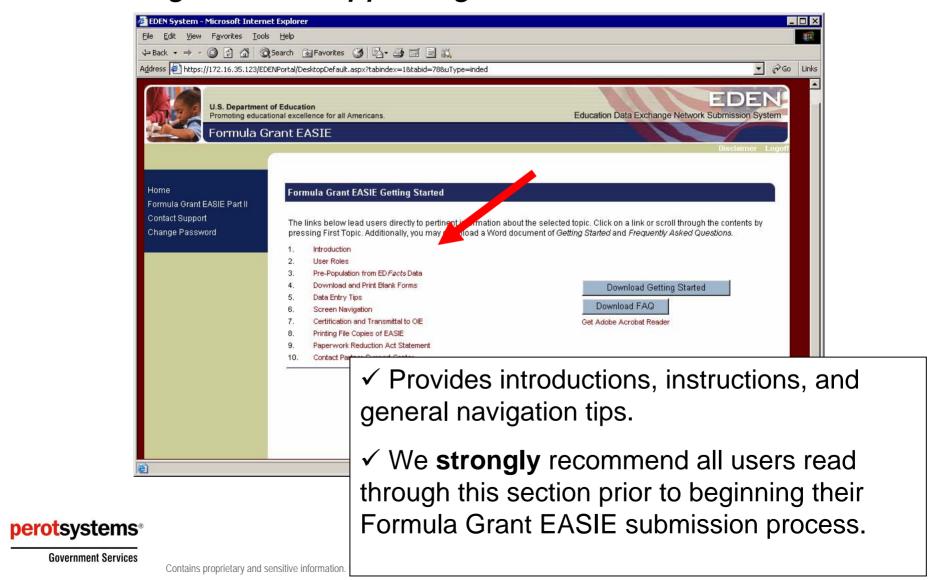

## Formula Grant EASIE Menu Options

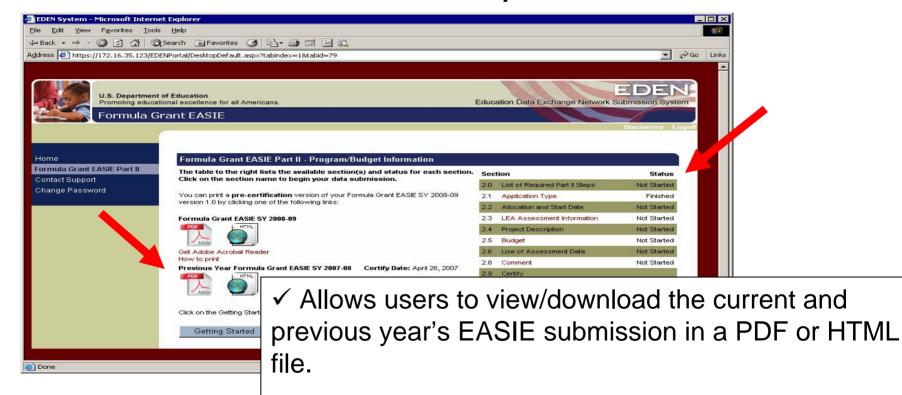

- ✓ Provides direct access to the data entry sections of Part II.
- ✓ Displays progress (not started, started and finished).

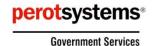

#### **General User**

- ✓ May enter the application data into the system.
- ✓ May not certify the application or create a new version.

#### **Certifying User**

- ✓ May certify the application after all sections are filled out and reviewed for accuracy; is an official legally authorized to submit Formula Grant EASIE.
- √ May not enter or edit data or create a new version.

#### **Managing User**

- ✓ May enter application data.
- ✓ May certify the application.
- ✓ May create a new version of the application after the application has been certified. Only a Managing User may create a new version; therefore each applicant must have at least one Managing User.

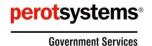

### **Part II Application Steps**

- <u>Step 1.</u> Section 2.1: Indicate type of program operated. Options are regular, integrated and schoolwide.
- Step 2. Section 2.2: View allocation and select grant start date.
- <u>Step 3.</u> Section 2.3.x: Provide state assessment data and other performance data by grade, for Indian students and all students.
- Step 4. Section 2.4.x: Provide your project's objectives and professional development opportunities.
- <u>Step 5.</u> Section 2.5.x: Regular programs provide budget information. This section also includes a waiver request for applicants that submit more than 5% administrative costs. Integrated program applications provide a summary. Applicants operating schoolwide programs will skip this section.
- <u>Step 6.</u> Section 2.6.x: Indicate how student assessment data is used and disseminated to the community.
- <u>Step 7.</u> Section 2.7: Required for applicants that used an administrative cost waiver on their previous application. If a waiver was not used last year, the waiver use screen will not appear.

#### **Step 8. CERTIFICATION!!!**

Please note that after you have certified and OIE has reviewed your application, you may be asked to provide further information either in the system or offline through direct communication with OIE and/or PSC.

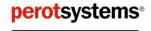

## Description of Program/Budget process

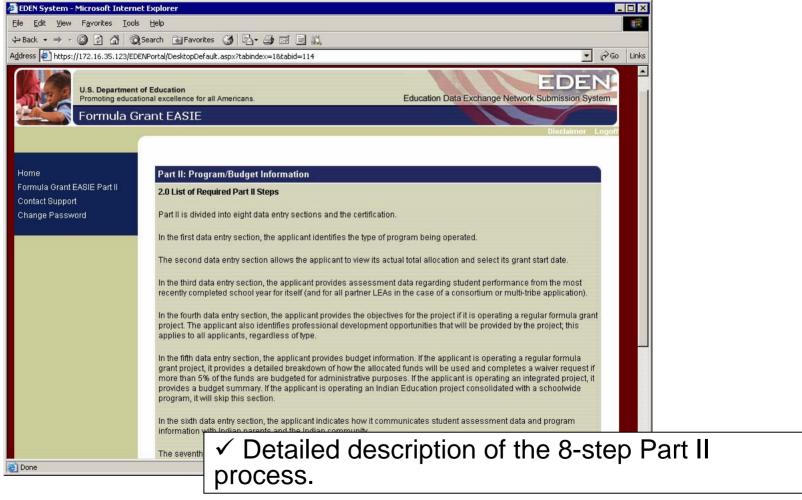

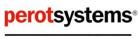

**Government Services** 

## Choose type of application

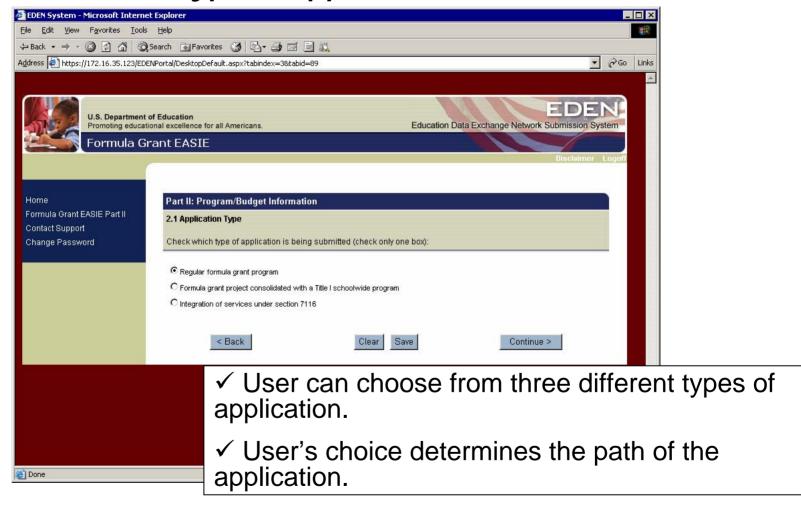

### View allocation and provide Grant Award Start Date

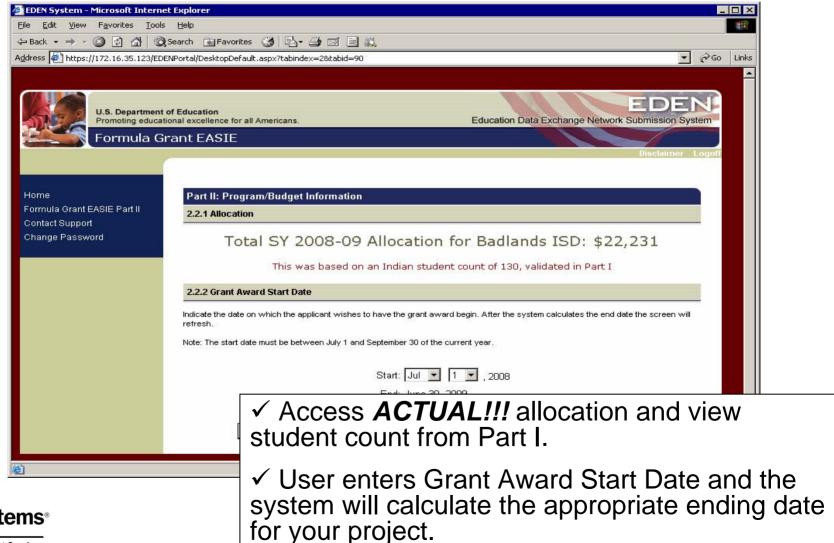

#### LEA Assessment Information Menu

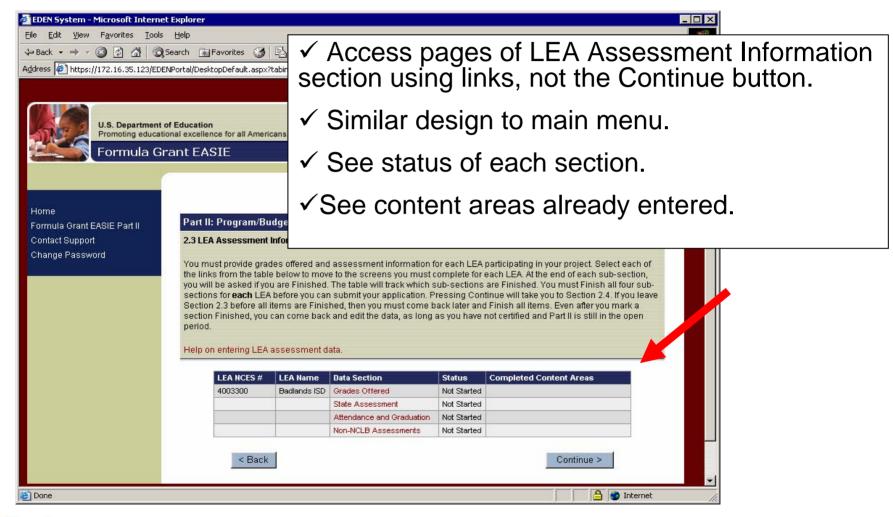

**Government Services** 

#### Provide Grades Offered

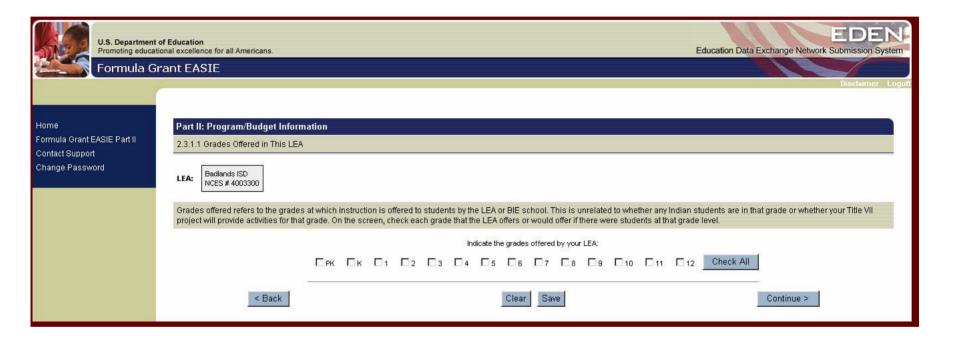

✓ Select the box next to each grade offered by your LEA.

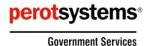

#### Provide State Assessment data for Indian Students

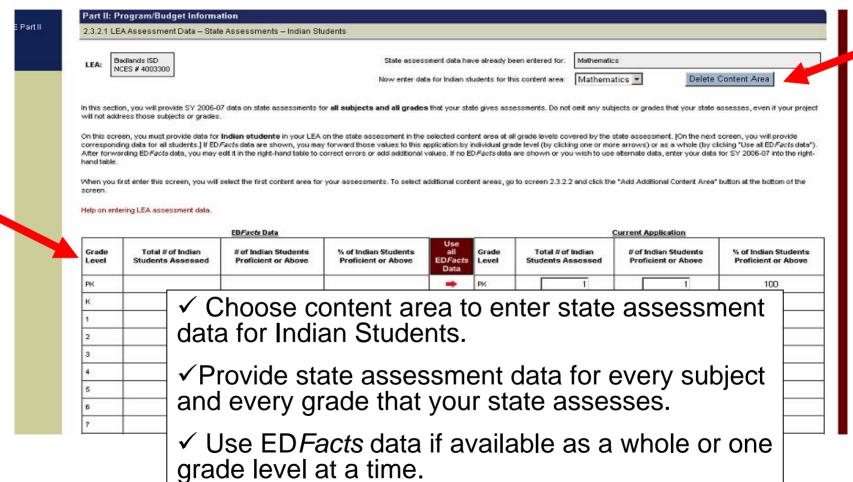

perotsystems<sup>®</sup> **Government Services** 

Conta

✓ Edit data under current application or enter data independent of EDFacts.

#### Provide State Assessment data for All Students

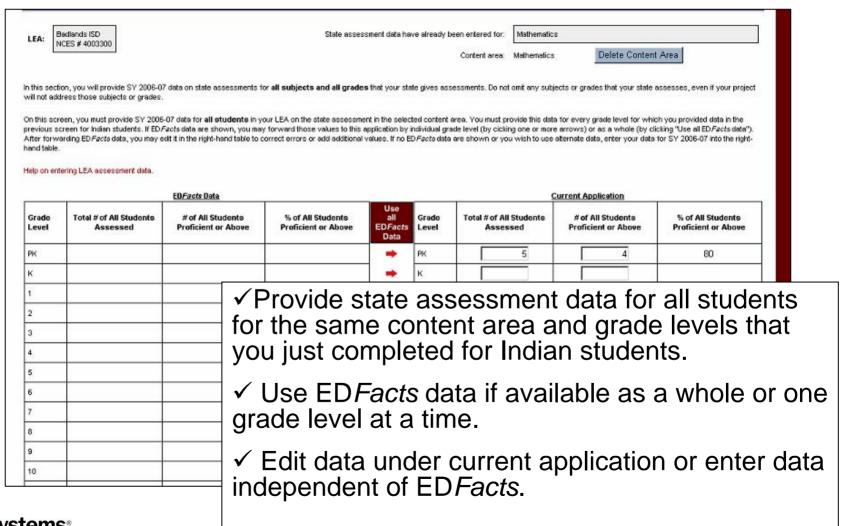

#### Indicate a section is "Finished"

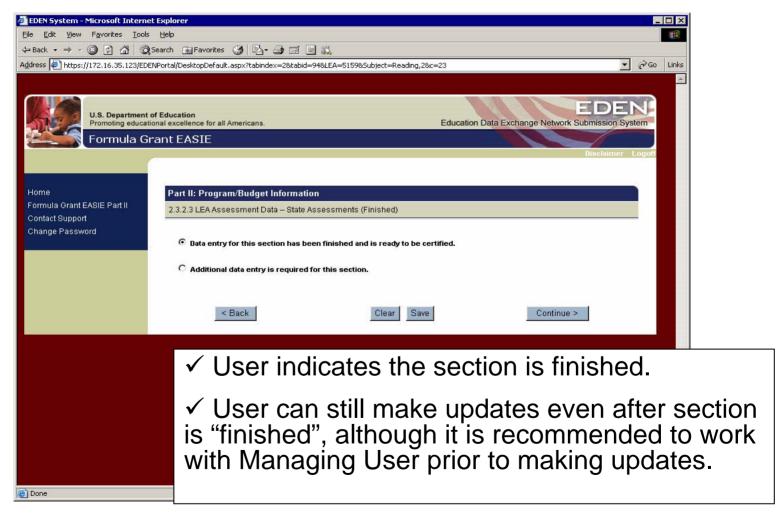

**Government Services** 

#### Provide Attendance and Graduation Rates

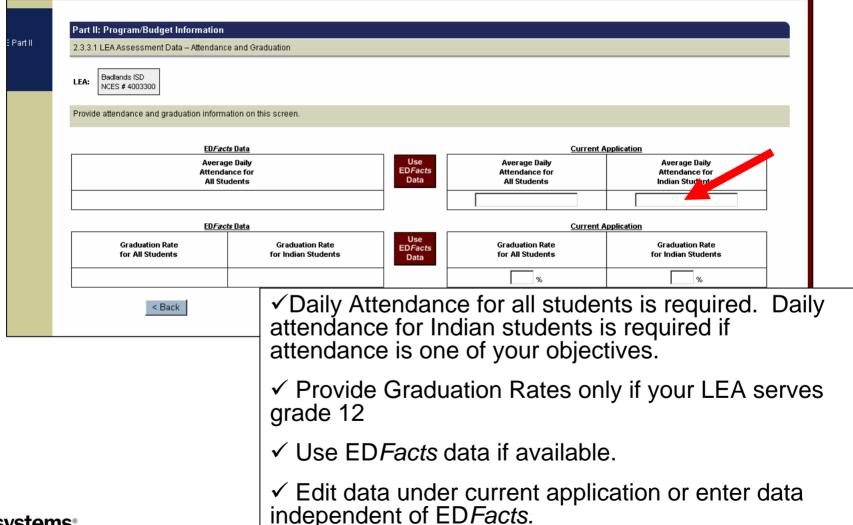

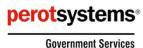

#### Provide Non-NCLB Assessment data

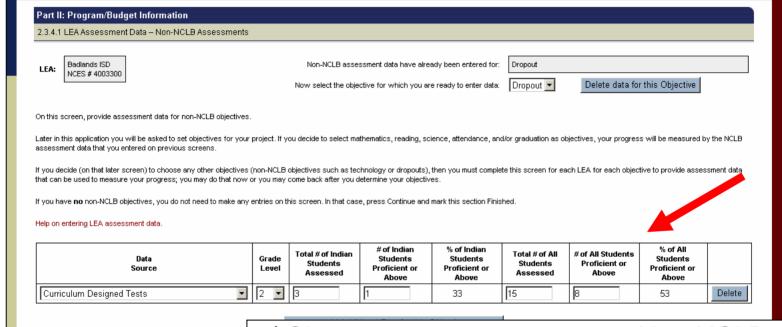

- ✓ Choose content area to enter Non-NCLB assessment data.
- ✓ Enter data for Indian Students and All Students.
- ✓ Add rows or content areas as needed.

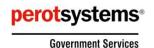

### Project Description Menu

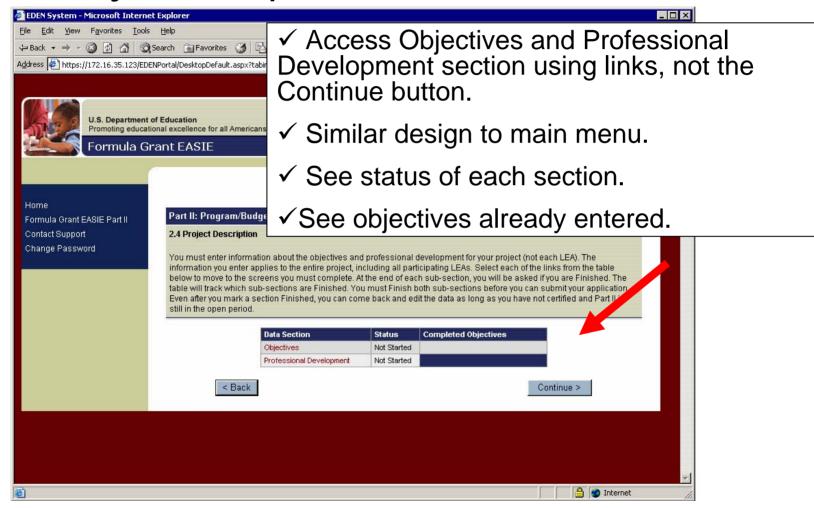

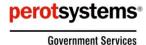

### Provide data on Objectives for your program

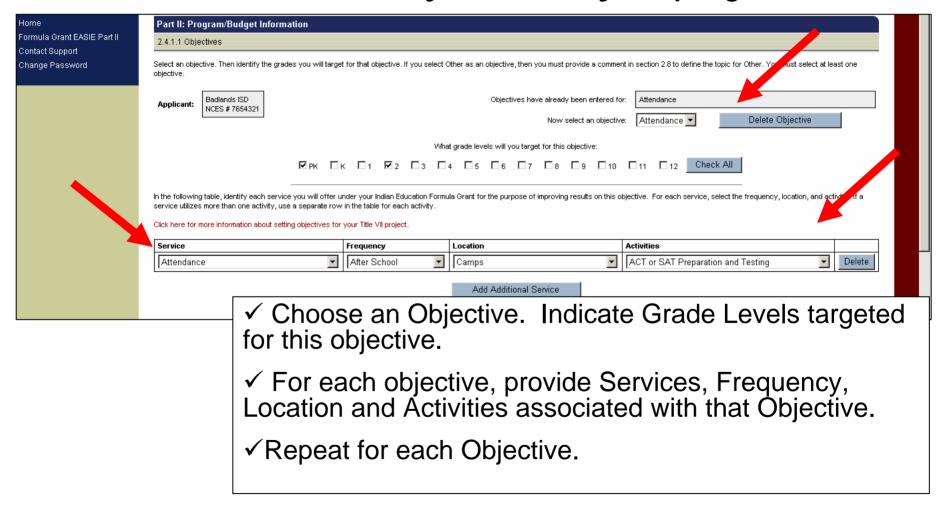

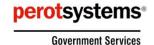

## Previous Year's Objectives

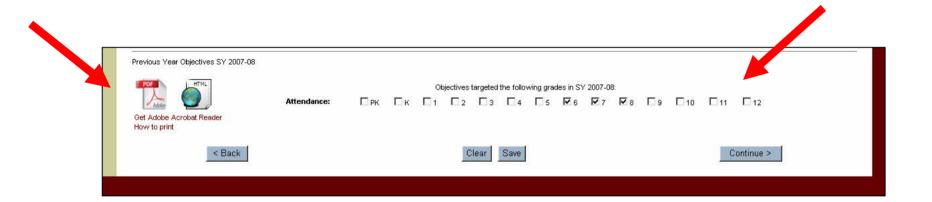

- ✓ Objectives from the 07-08 application can be viewed through PDF/HTML link at bottom of page.
- ✓ Grade levels for which objectives were provided are also displayed.

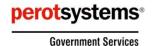

## Provide Information on Professional Development

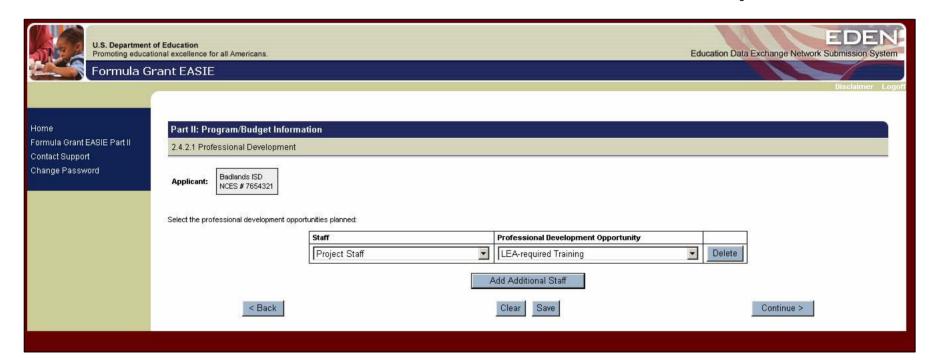

- ✓ Choose from drop-downs for Staff and Professional Development Opportunity.
- ✓ Add additional rows as necessary.

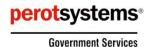

### Budget Details menu

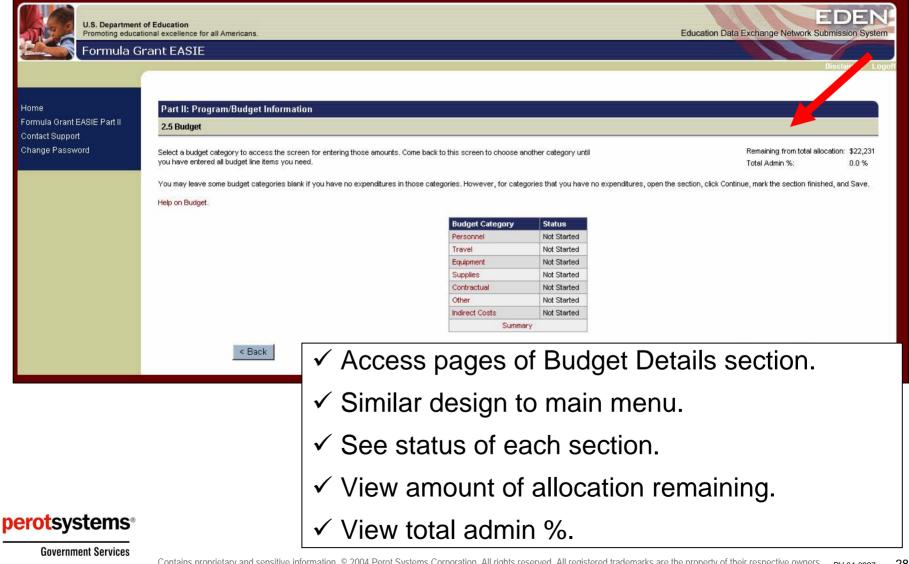

#### Provide costs associated with Personnel

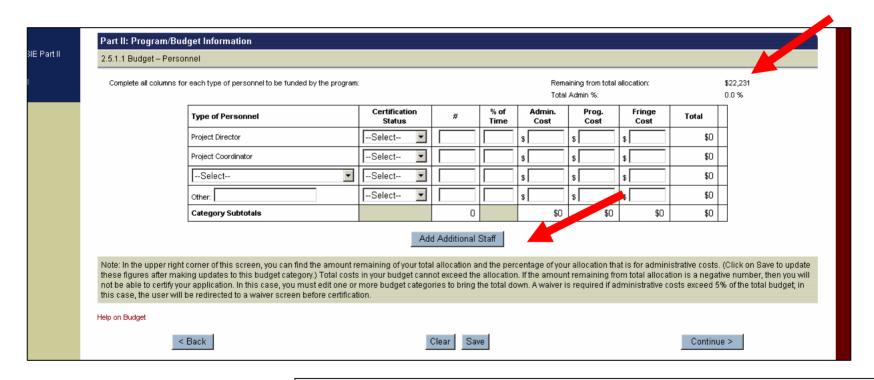

- ✓ Remaining allocation and admin % are adjusted when you Save, Back, or Continue.
- ✓ Add additional staff as necessary.

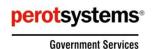

#### Provide costs associated with Travel

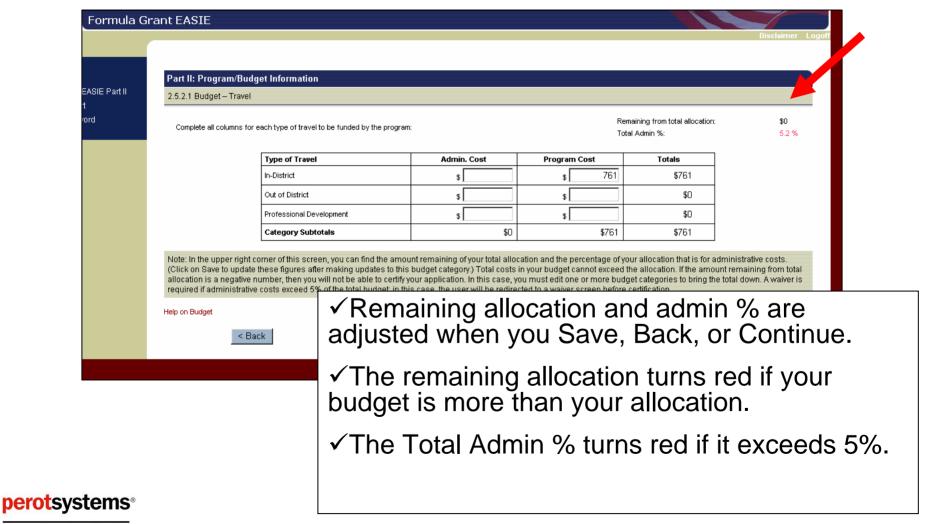

### Provide costs associated with Equipment

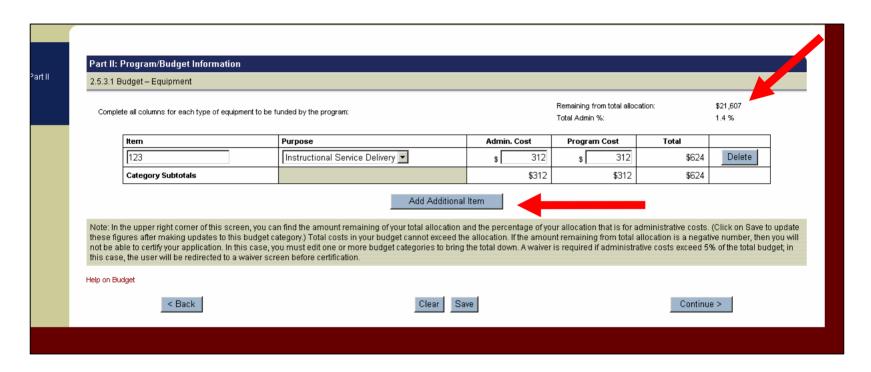

- ✓ Remaining allocation and admin % are adjusted when you Save, Back, or Continue.
- ✓ Add additional items as necessary.

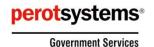

## Provide costs associated with Supplies

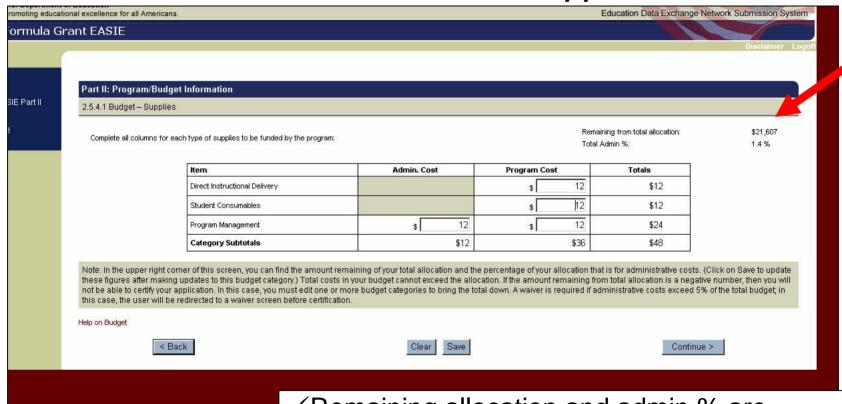

✓ Remaining allocation and admin % are adjusted when you Save, Back, or Continue.

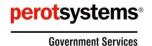

## le Contractual costs associated with your project

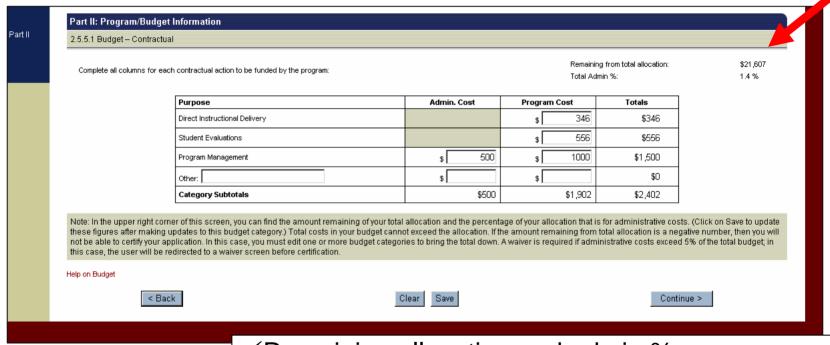

✓ Remaining allocation and admin % are adjusted when you Save, Back, or Continue.

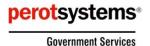

## Provide Other costs associated with your project

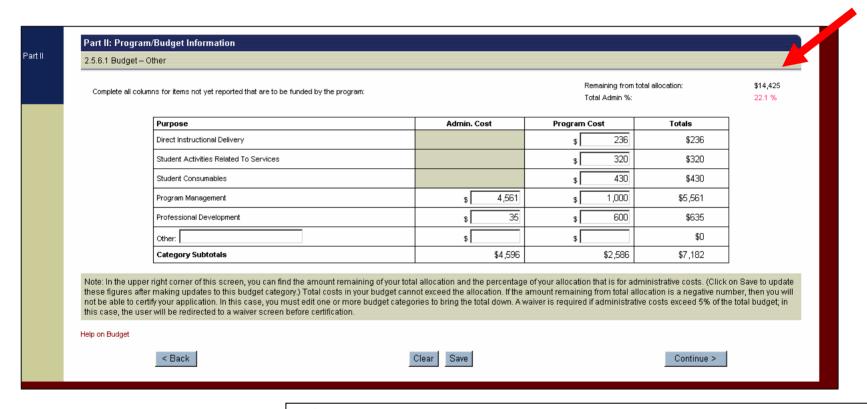

✓ Remaining allocation and admin % are adjusted when you Save, Back, or Continue.

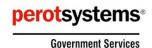

## Provide Indirect costs associated with your project

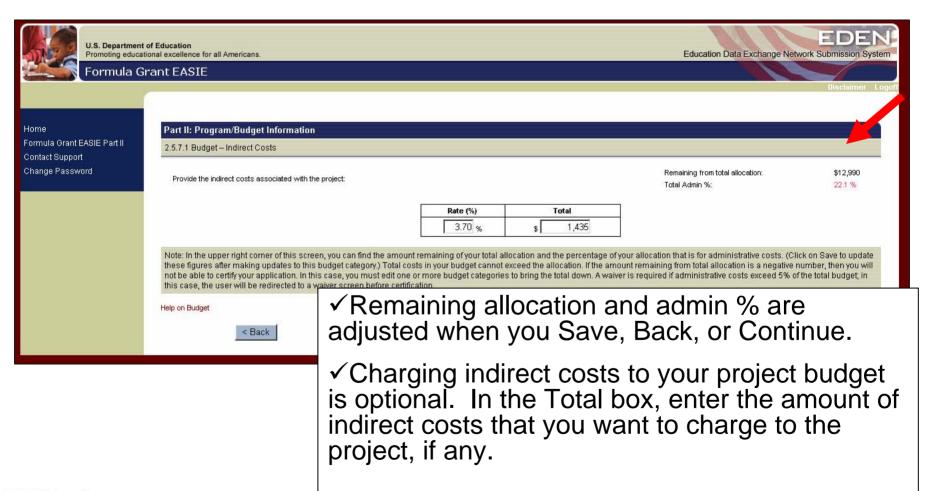

# View Budget Summary

#### Home

Formula Grant EASIE Part II Contact Support Change Password

#### Part II: Program/Budget Information

2.5.9 Budget - Summary

This screen provides subtotals by budget category as well as overall totals.

Remaining from total allocation: Total Admin %:

\$22,231

| Budget Category | Status      | Category Subtotal | % of Overall Allocation |
|-----------------|-------------|-------------------|-------------------------|
| Personnel       | Not Started | \$0               | 0.0 %                   |
| Travel          | Not Started | \$0               | 0.0 %                   |
| Equipment       | Not Started | \$0               | 0.0 %                   |
| Supplies        | Not Started | \$0               | 0.0 %                   |
| Contractual     | Not Started | \$0               | 0.0 %                   |
| Other           | Not Started | \$0               | 0.0 %                   |
| Indirect Costs  | Started     | \$0               | 0.00 %                  |
|                 |             |                   |                         |
| Grand Totals:   |             | \$0               | 0 %                     |

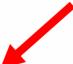

Note: In the upper right corner of this screen, you can find the amount remaining of your total allocation and the percentage of your allocation that is for administrative costs. (Click on Save to update these figures after making updates to this budget category.) Total costs in your budget cannot exceed the allocation. If the amount remaining from total allocation is a negative number, then you will not be able to certify your application. In this case, you must edit one or more budget categories to bring the total down. A waiver is required if administrative costs exceed 5% of the total budget; in this case, the user will be redirected to a waiver screen before certification.

Help on Budget

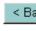

✓ Remaining allocation and admin % are adjusted when you Save, Back, or Continue.

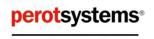

**Government Services** 

# Provide information regarding Use of Assessment Data

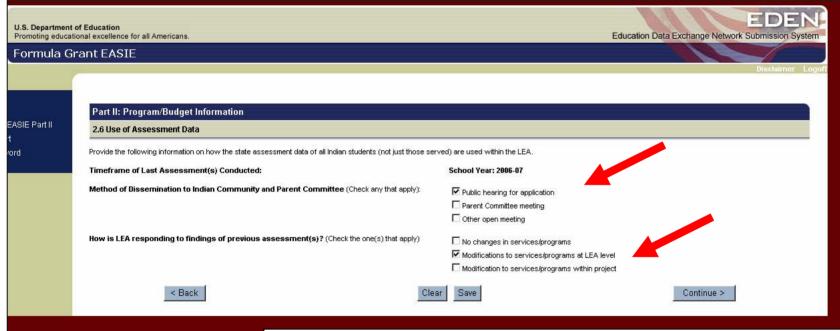

- ✓ Check method(s) of dissemination.
- ✓ Indicate how LEA is responding to findings of previous assessments.

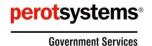

# Waiver Request

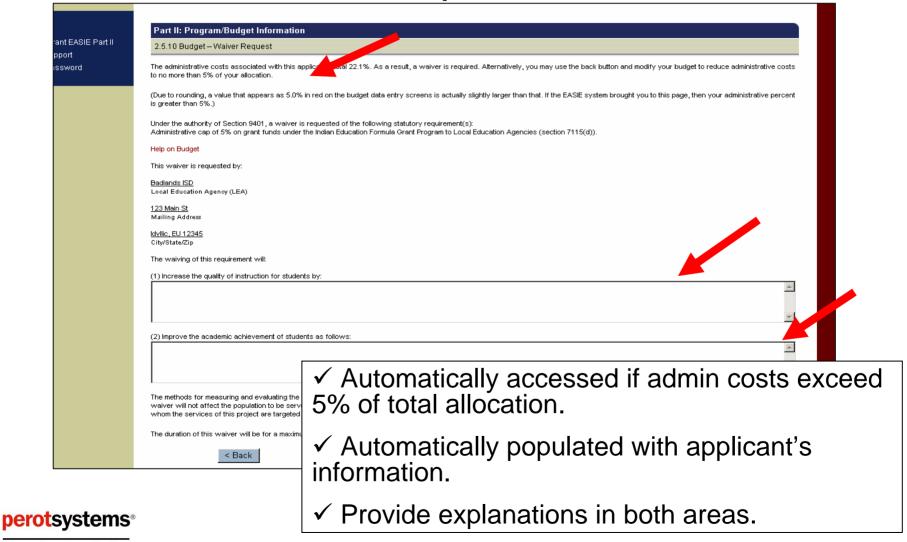

# Waiver Use Report

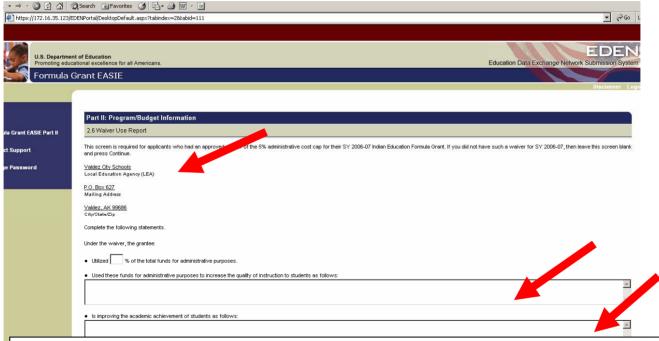

- ✓ If user needed a waiver for last year's application, this must be completed, otherwise it is not presented to the user.
- ✓ Automatically populated with applicant's information.
- ✓ Provide explanations in both areas.

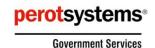

#### Comment

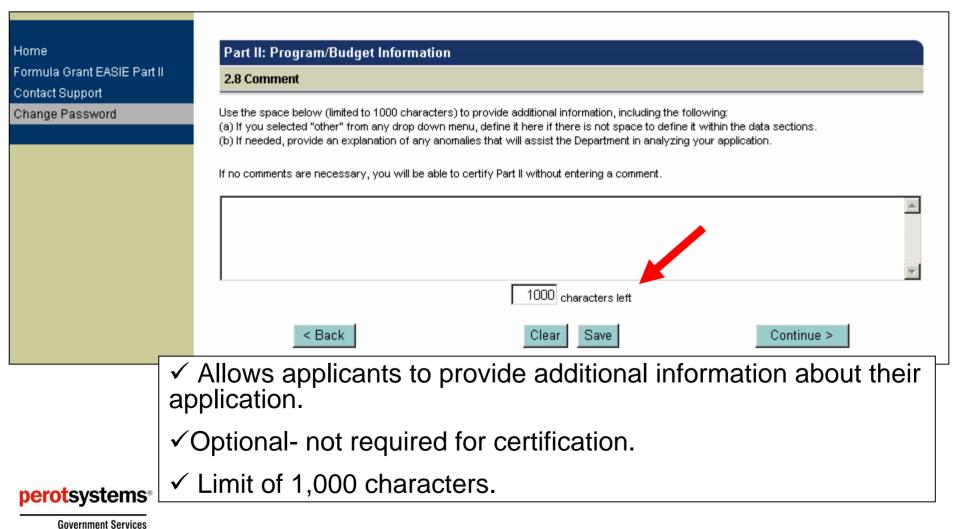

## Ability for designated user to officially certify and submit the application to ED

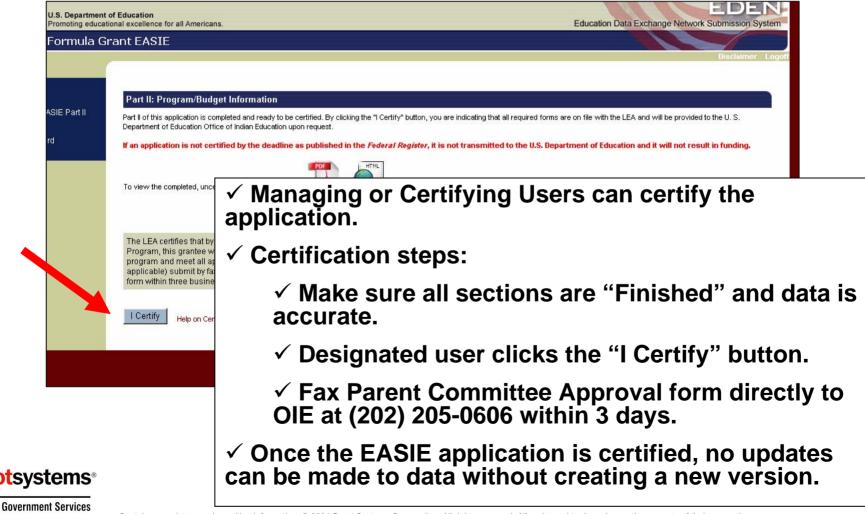

# Ability for user to update the application after it has been certified

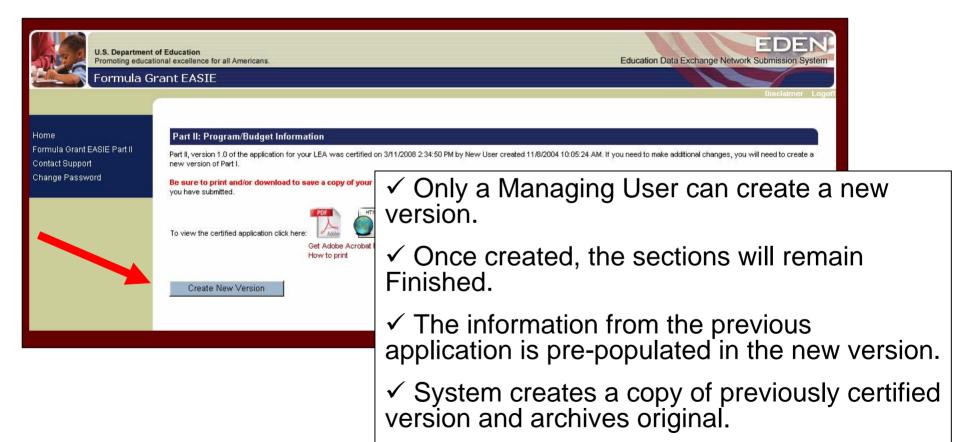

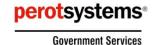

from PSC.

✓ Previous archived versions are available

# **Navigation**

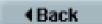

**BACK** button will appear on almost every screen. Allows users to save and return to previous screen. **Use this button, rather** than the browser Back button.

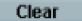

**CLEAR** button will allow the user to clear the information that they have typed in a particular question/screen prior to last save.

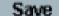

**SAVE** button will allow users to save their work without going forward or back.

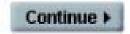

**CONTINUE** button will automatically save the data entered and move the user to the next screen.

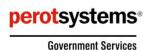

### **Question and Answer Formats**

- ➤ **Text Data.** For the questions that require textual responses we recommend that users compose and save their response in Word and then use the copy and paste feature to copy their response into the appropriate question. System allows up to 1000 characters.
- ➤ Numeric Values. Each of the numeric fields have basic validity edits built in (e.g., student counts should be provided in whole numbers). Incorrect data will trigger the appropriate error message.
- ➤ Single Choice Responses. For the sections that capture Either/Or data, indicate the answer as required using clickable radio buttons.
- ➤ Check-box Data. For the questions that capture data with the potential for multiple responses, indicate all answers that apply by checking the appropriate boxes.

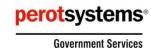

# **Data Pre-population**

ED will pre-populate a number of tables in Formula Grant EASIE from state submissions to ED*Facts*.

Users may do one of three things to complete the EASIE data fields in the tables on the right side of the screen:

- ✓ Enter data directly into the EASIE data fields.
- ✓ Copy the EDFacts pre-population data to the EASIE data fields, individually or all at once.
- ✓ Copy ED Facts pre-population data to the EASIE data fields and modify as needed.

The data for pre-population is refreshed from the ED*Facts* database on a nightly basis.

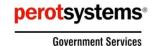

# **Training and Outreach**

# Partner Support Center will:

- ✓ Be available to answer questions and resolve user account issues.
- ✓ Distribute regular broadcasts providing Formula Grant EASIE applicants with updates and helpful hints on successful completion.
- ✓ Provide WebEx Demonstrations.

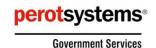

# Support for Formula Grant EASIE

### Partner Support Center (PSC)

Hours of Operation: 8:00 a.m.—6:00 p.m. Eastern Time -- Monday-Friday, excluding Federal Holidays.

#### Contact information

✓ Telephone: 877-457-3336 (877-HLP-EDEN)

✓ Fax: 888-329-3336 (888-FAX-EDEN)

✓ TTY/TDD: 888-403-3336 (888-403-EDEN)

✓ E-mail: EDEN\_OIE@ed.gov

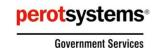

# Formula Grant EASIE Part II Online Demonstration

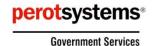